# ಕರ್ನಾಟಕ ರಾಜ್ಯ ಶುಶ್ರೂಷಾ ಪರಿಷತ್ತು KARNATAKA STATE NURSING COUNCIL

ನೋಂದಣಿ ಪರಿಶೀಲನೆ,ಜರ್ನಲ್ ನರ್ಸಿಂಗ್ ಮತ್ತು ಮಿಡ್ವೈಫ್ ಮತ್ತು ಬ್ಯಾಚುಲರ್ ಆಫ್ ಸೈನ್ಸ್ ಇನ್ ನರ್ಸಿಂಗ್ (ಪೊಸ್ಟ್ ಬೆೇಸಿಕ್) Registration Verification General Nursing And Midwife And Bachelor Of Science In Nursing Post-Basic

Step1: Go to sevasindhu.karnataka.gov.in website and click on Departments & Services

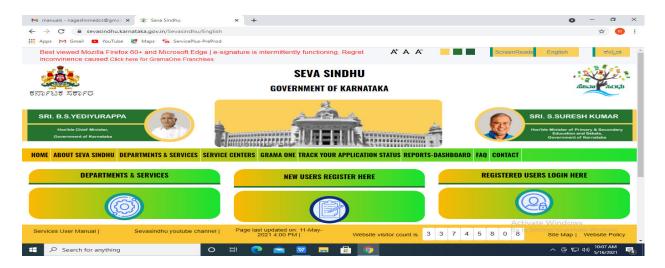

**Step 2**: Click on <u>Karnataka State Nursing Council</u> and Registration Verification General Nursing And Midwife And Bachelor Of Science In Nursing Post-Basic. Alternatively, Registration Verification General Nursing And Midwife And Bachelor Of Science In Nursing Post-Basic in the <u>search option</u>

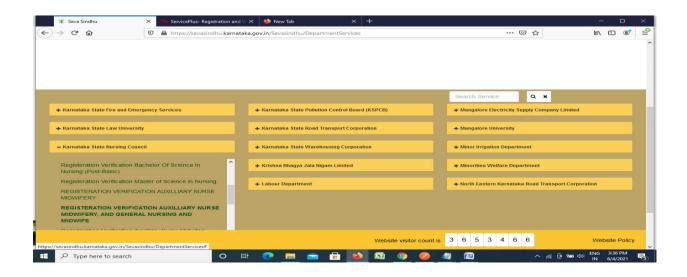

## Step 3: Click on Apply online

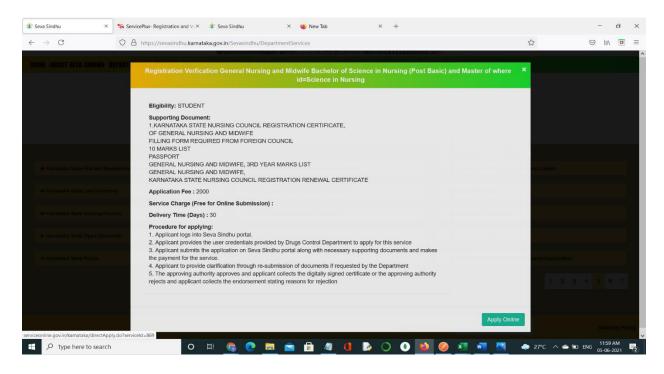

## **Step 4**: Enter the username, password/OTP, captcha and click on **Log In** button

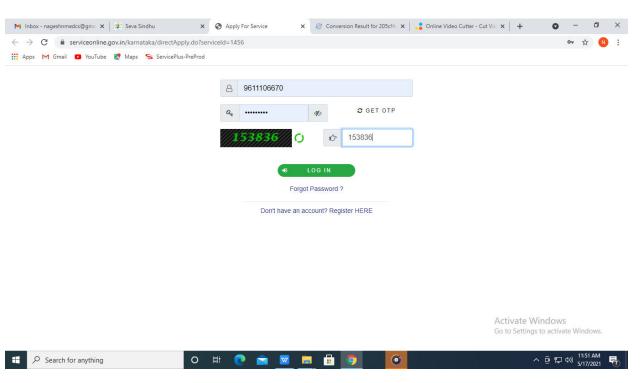

Step 5: Fill the Applicant Details

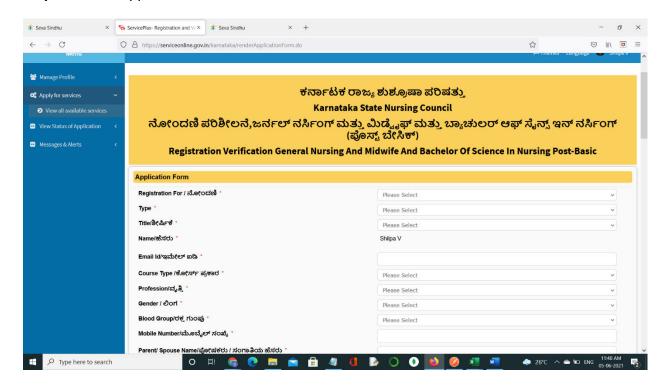

Step 6: Verify the details. If details are correct, enter the Captcha & Submit

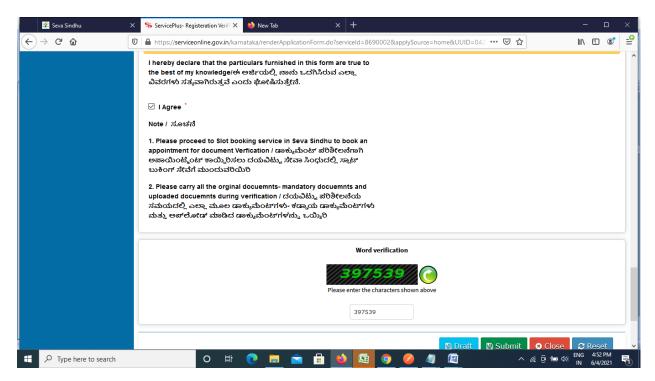

**Step 7**: A fully filled form will be generated for user verification

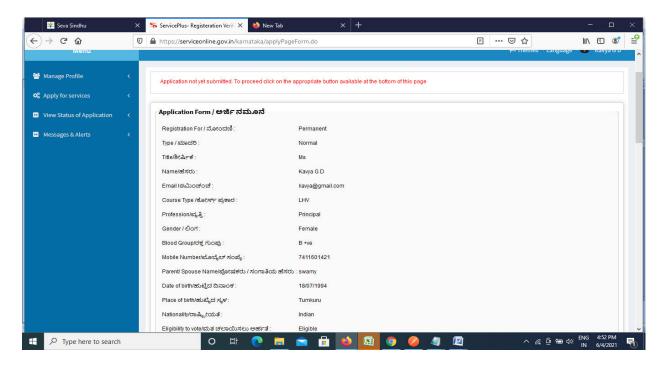

Step 8 : Click on Attach annexures

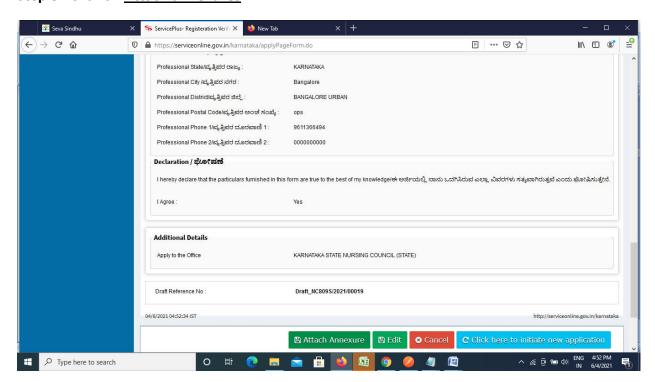

Step 9: Attach the annexures and click on save annexures

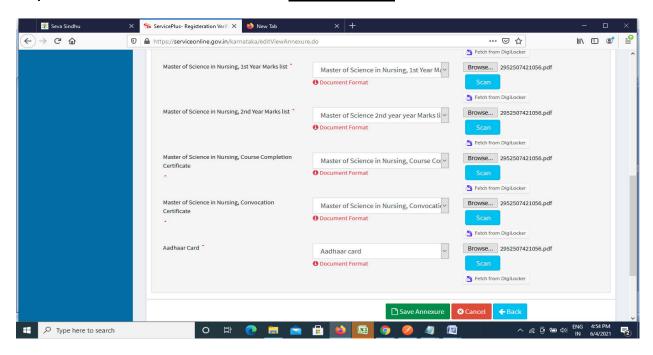

**Step 10**: Saved annexures will be displayed and click on make payment to proceed.

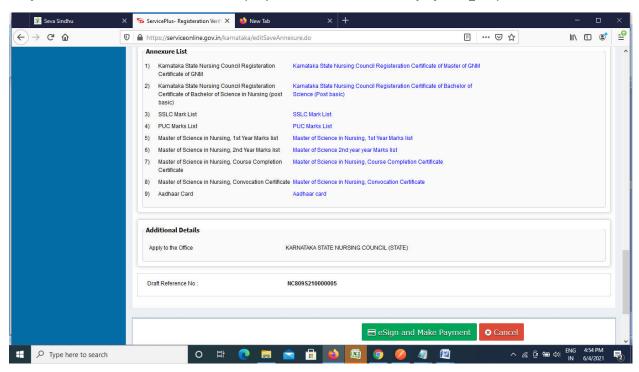

**Step 11 :** Click on I agree with above user consent and eSign terms and conditions and Select authentication type to continue

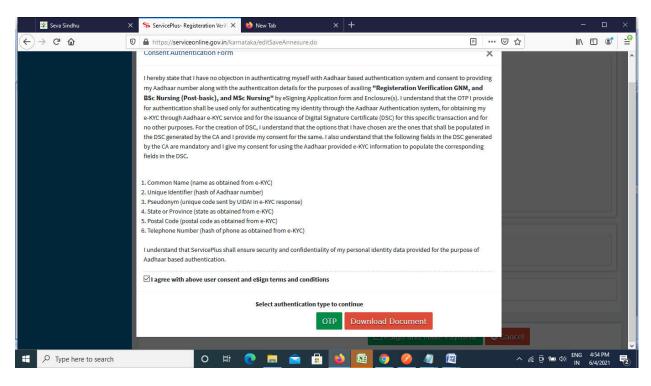

Step 12: Enter Aadhar Number and click on get OTP

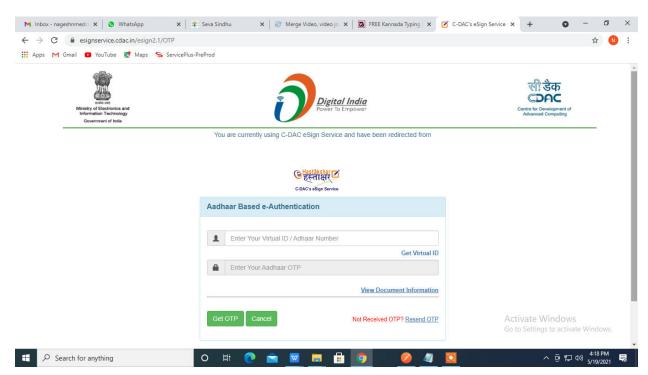

#### Step 13: Enter OTP and click on Submit

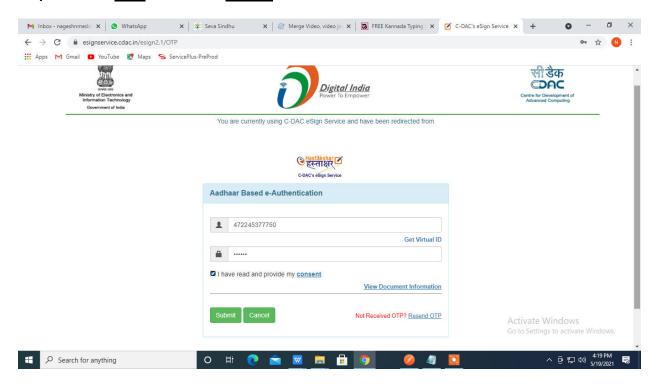

#### Step 14 : Select the Mode of Payment and click on Make Payment to proceed

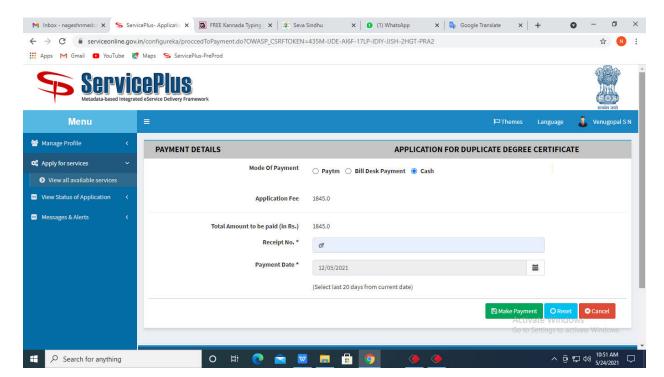

**Step 15**: Select preferred payment method (Credit Card/Debit Card/Internet Banking), enter the required details and click on make payment

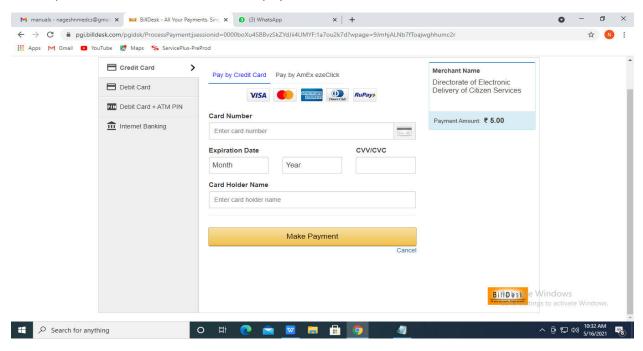

**Step 16**: After payment is successful, acknowledgement will be generated. Acknowledgment consists of applicant details, application details and the payment details for applicant's reference.

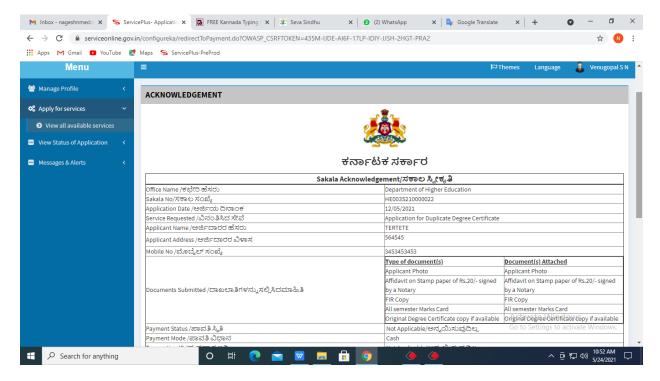

**Step 17 :** To download the certificate, go to the **sevasindhu.karnataka.gov.in** and click on **Registered Users Login Here** 

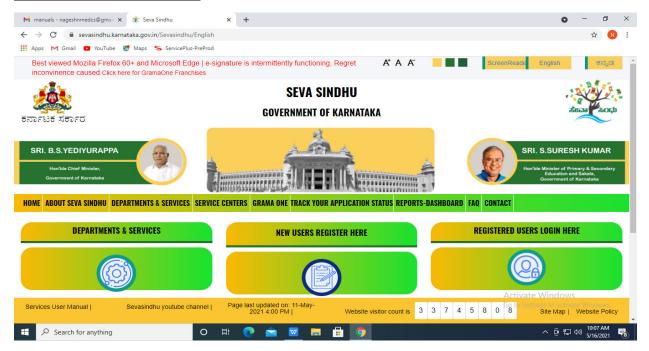

**Step 18**: Once the login page is open, enter your username, password/OTP, captcha and click on **Submit.** 

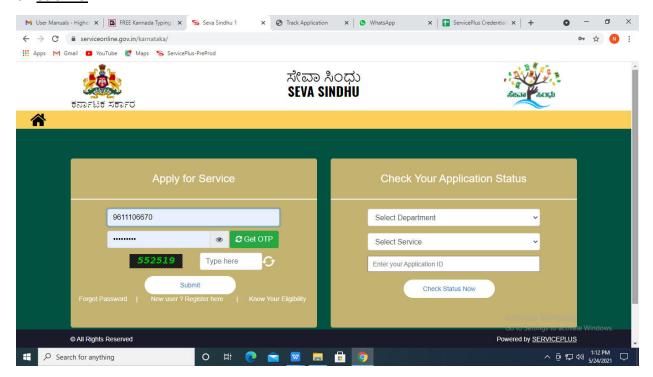

**Step 19** :Click on **View Status of Application** --> **Track application status**. Enter Application Reference Number (you can refer to Acknowledgment/SMS to get Application Reference Number) and click on **Get Data**.

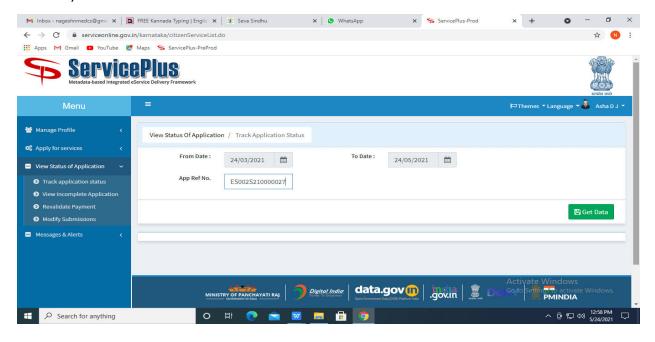

Step 20: Check Current Status of the application. If it is delivered, Click on Delivered.

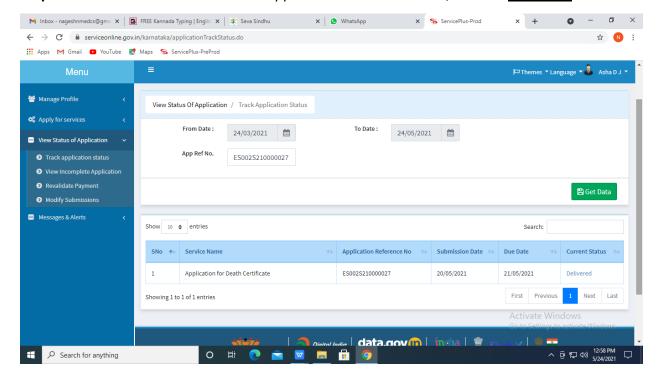

**Step 21**: Under Issue Document(s), click on **Output certificate** 

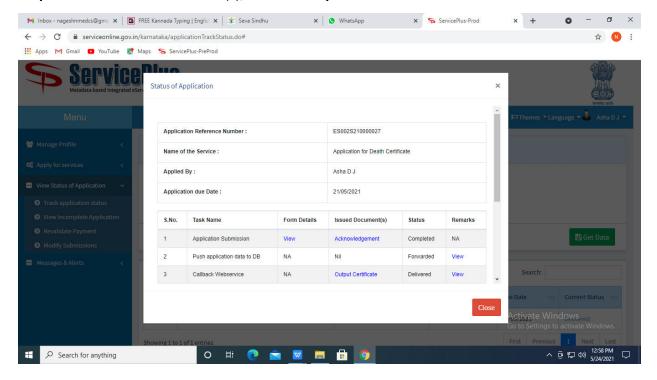

**Step 22**: Registration Verification General Nursing And Midwife And Bachelor Of Science In Nursing Post-Basic Output Certificate will be downloaded. You can print the certificate if required.

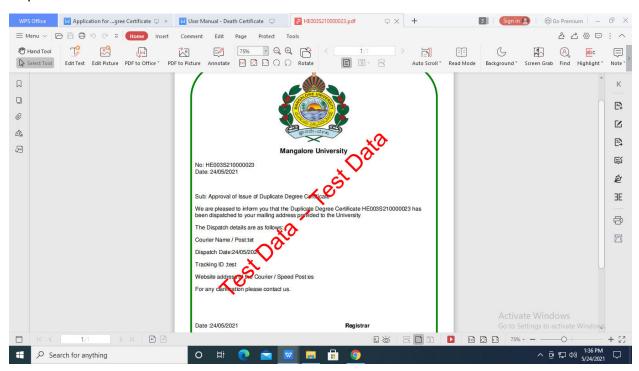